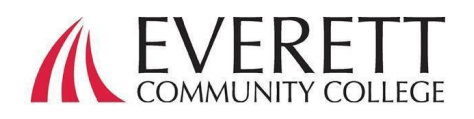

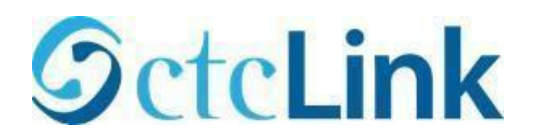

# **Comment Activer & vous Connecter à Votre Compte ctcLink**

Activez Votre Compte ctcLink

Tous les étudiants doivent activer leur compte ctcLink avant de se connecter pour la première fois.

- 1. À partir d'un navigateur Web, accédez à la page de connexion ctcLink sur EverettCC.edu/ctcLink.
- 2. Cliquez sur **Activez votre compte**.
	- a. *Remarque* : L'option Comment Activer le mode Lecteur d'Écran est également disponible sur la page de connexion de ctcLink.

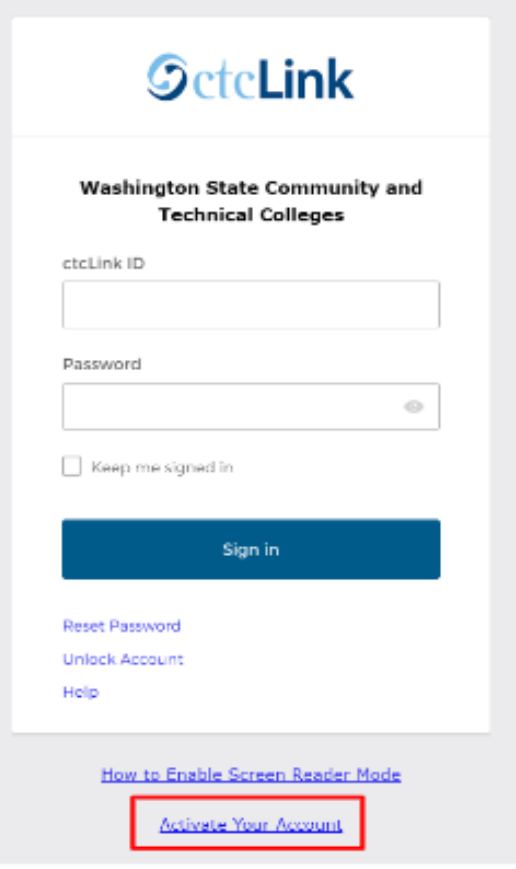

3. Entrez les informations requises. Dans le menu déroulant ID, vous pouvez utiliser votre ancien identifiant (SID) ou votre nouvel identifiant ctcLink (EMPLID)

a. *Remarque* : Si vous ne connaissez pas votre numéro d'identification, contactez les services d'inscription au 425-388-9219 ou registration@everettcc.edu.

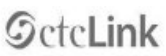

**WASHINGTON COMMUNITY** AND TECHNICAL COLLEGES

Among and Audiencian

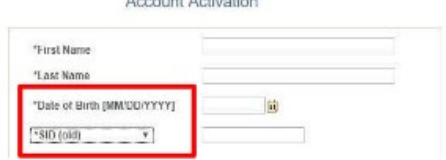

b. Si vous connaissez le nom d'utilisateur et le mot de passe de votre campus, consultez votre portail étudiant sur EverettCC.edu/MyEvCC.

## Entrez les informations requises. **Ces informations seront utilisées pour l'authentification multifacteur (MFA).\***

- 1. Ajoutez votre adresse email.
	- a. Utilisez l'adresse e-mail à laquelle vous avez un accès facile et continu cès facile et continu.
- 2. Ajoutez votre numéro de téléphone.
	- a. La saisie d'un numéro de téléphone portable de Récupération de Compte est facultative. Il s'agit d'un moyen rapide de recevoir un code par SMS lorsque vous devez réinitialiser votre mot de passe.

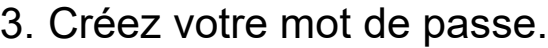

a. IMPORTANT! Lors de la création de votre mot de passe, n'utilisez aucune

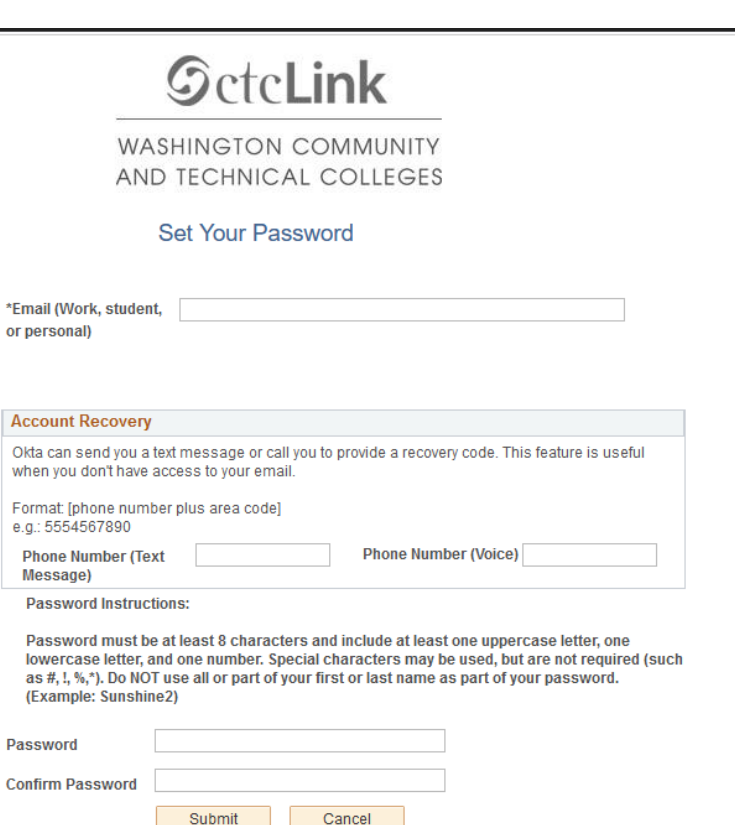

partie de votre prénom ou de votre nom. Le mot de passe DOIT AVOIR une lettre minuscule, une lettre majuscule et un chiffre. Il peut aussi avoir un symbole.

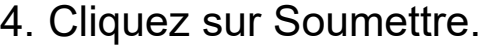

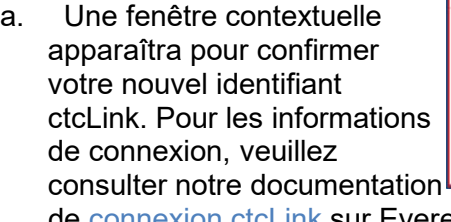

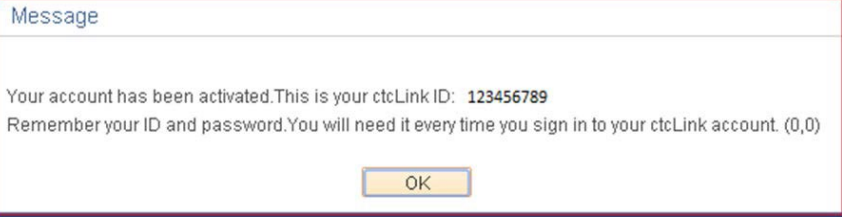

How to Enable Screen Reader Mode **Activate Your Account** 

de <u>connexion ctcLink </u>sur EverettCC.edu/ctcLink.

Toutes nos félicitations! Vous êtes maintenant prêt à utiliser le système ctcLink.

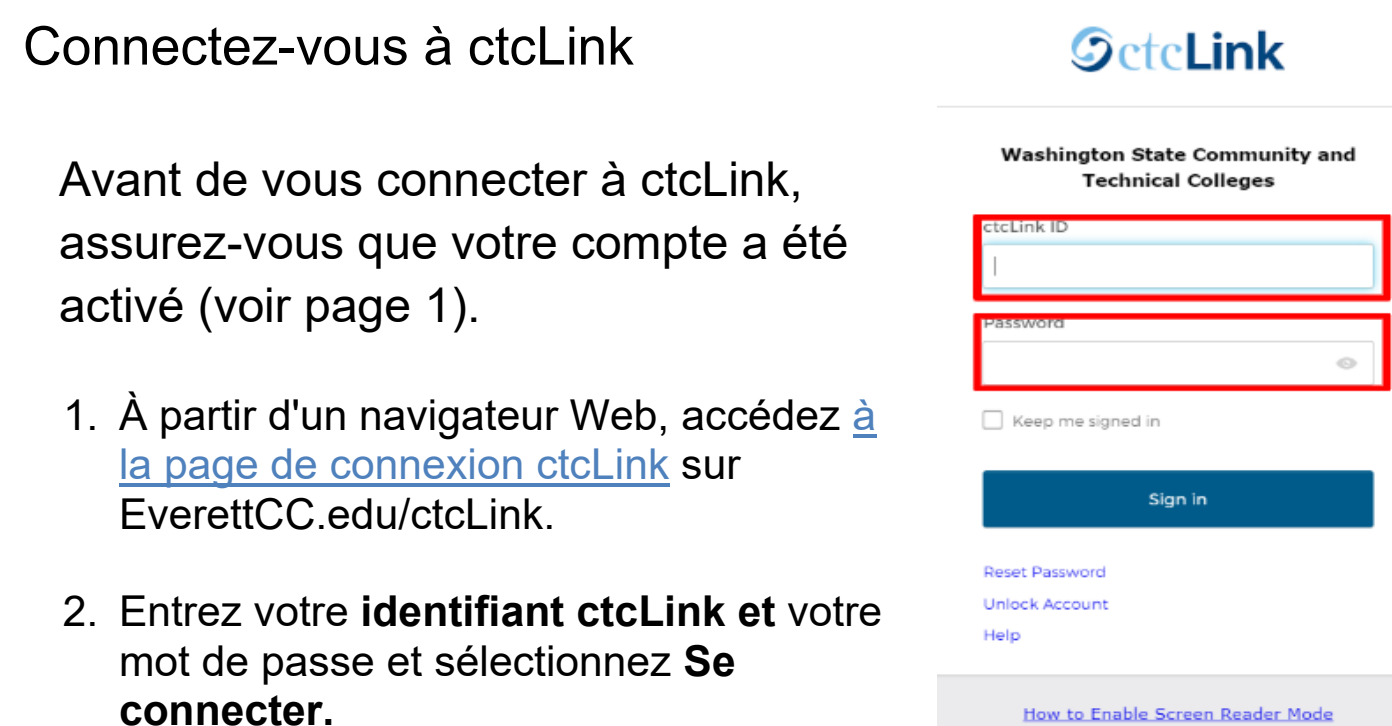

### 3. Vérifiez votre identité

- a. Un message contextuel « Vérifiez qu'il s'agit bien de vous avec une méthode de sécurité » apparaît en fonction des méthodes de sécurité que vous avez configurées lorsque vous avez activé votre compte. Choisissez dans la liste des options à l'aide du bouton Sélectionnez à côté de chaque option.
- b. REMARQUE: Selon l'option que vous sélectionnez, vous verrez une nouvelle boîte de dialogue vous guidant tout au long du processus de vérification.
- 4. Une fois l'authentification MFA réussie, vous verrez la page ctcLink Tiles. Sélectionnez la vignette ctcLink.

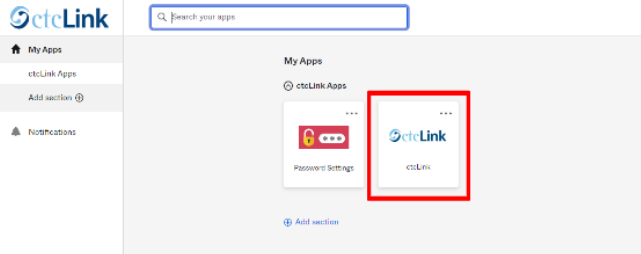

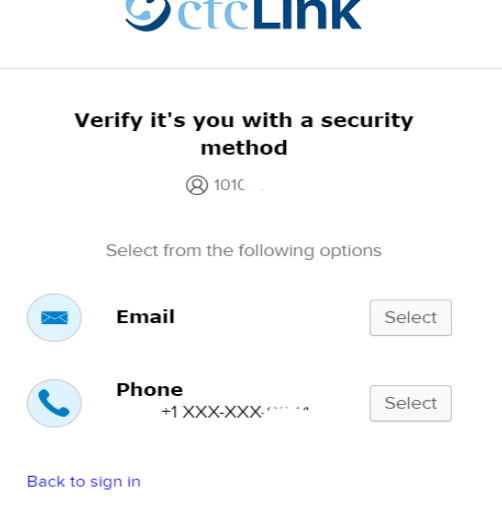

5. Il vous sera peut-être demandé de saisir votre mot de passe avant d'accéder à la page ctcLink Gateway. Une fois sur la passerelle ctcLink, cliquez sur l'option « Page d'Accueil des Étudiants ».

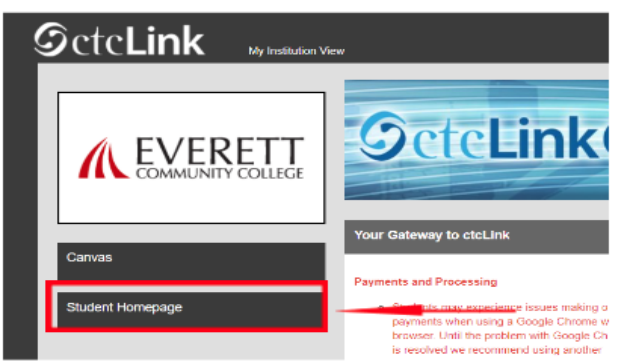

- **Veuillez noter :** les cours fonctionneront comme d'habitude dans Canvas.
- Pour obtenir une assistance technique supplémentaire et des

#### conseils de dépannage, veuillez visiter la page Web **EverettCC.edu/ctcLink.**

#### Authentification multifacteur/authentification à deux facteurs

**MFA/2FA** est une mesure de sécurité importante qui peut aider à protéger vos comptes en ligne contre l'accès par des utilisateurs non autorisés. Il ajoute une couche de protection supplémentaire au-delà du simple nom d'utilisateur et du mot de passe, ce qui rend plus difficile l'accès des pirates à votre compte. MFA contribue également à vous protéger contre d'autres menaces potentielles telles que le vol d'identité, les violations de données et les escroqueries par phishing.

Everett Community College offre des chances égales en éducation et en emploi. Pour plus d'informations, visitez le site Web Equal Opportunity and Title IX: [EverettCC.edu/EqualOpportunity](http://everettcc.edu/EqualOpportunity)